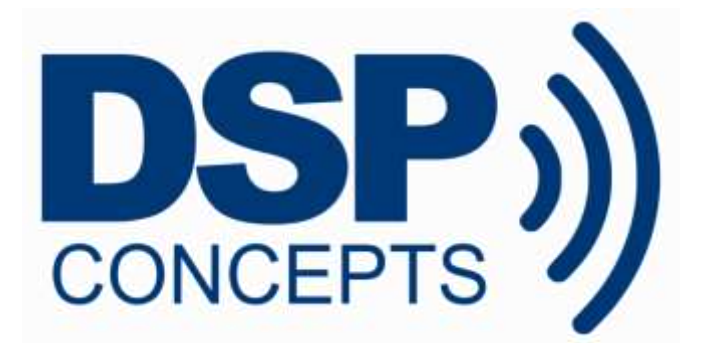

# AUDIO WEAVER DESIGNER

## USERS GUIDE

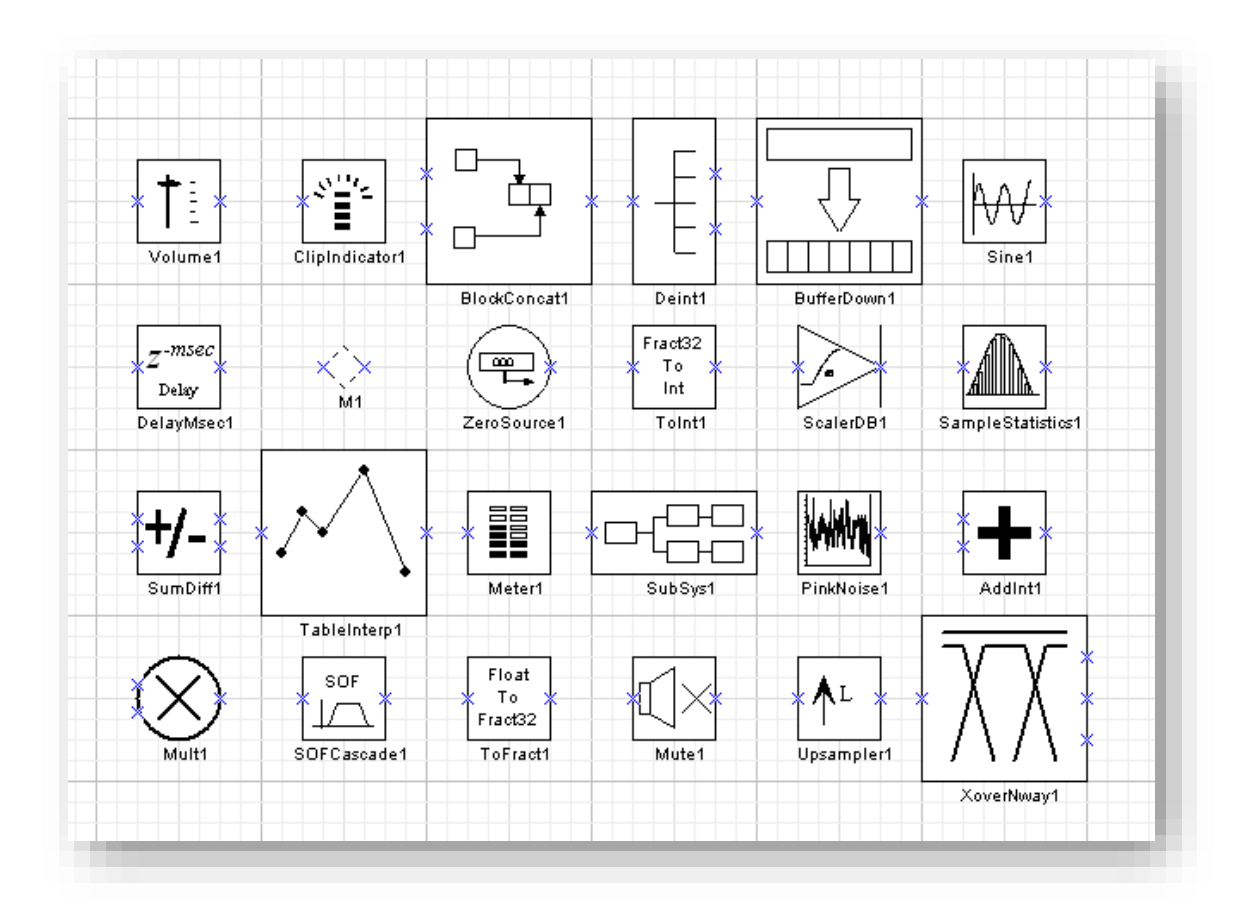

Copyright Information

© 2016-2018 DSP Concepts, Inc., ALL RIGHTS RESERVED. This document may not be reproduced in any form without prior, express written consent from DSP Concepts, Inc.

Disclaimer

DSP Concepts, Inc. reserves the right to change this product without prior notice. Information furnished by DSP Concepts is believed to be accurate and reliable. However, no responsibility is assumed by DSP Concepts for its use; or for any infringement of patents or other rights of third parties which may result from its use. No license is granted by implication or otherwise under the patent rights of DSP Concepts, Inc.

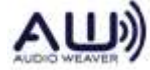

## **DSP Concepts, Inc.**

### TABLE OF CONTENTS

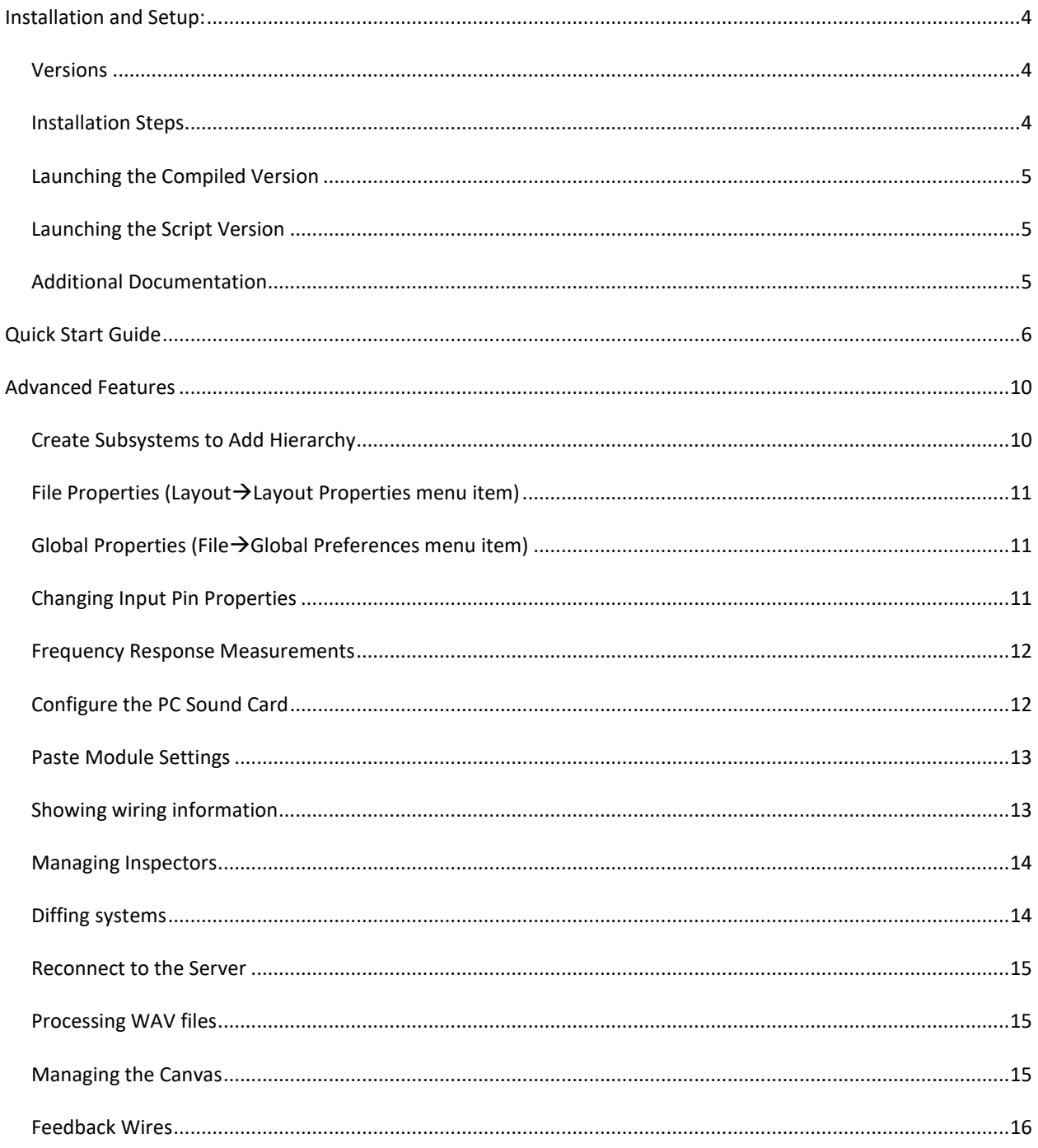

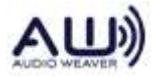

### <span id="page-3-0"></span>**INSTALLATION AND SETUP:**

Thank you for your interest in Audio Weaver. This document describes how to use the Audio Weaver Designer graphical interface for designing audio systems. There are three installation options for Audio Weaver Designer:

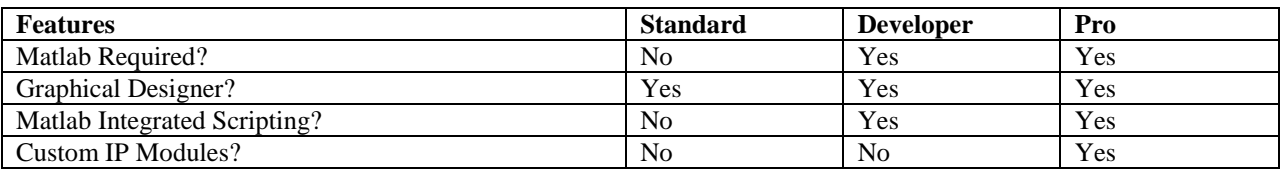

This document describes the functionality of the graphical Designer. The MATLAB scripting interface is described in *Audio Weaver Matlab API*. Read more about creating your own modules in *Audio Weaver Module Developer's Guide*.

#### <span id="page-3-1"></span>VERSIONS

Audio Weaver works on 32-bit and 64-bit Windows systems. The Audio Weaver Designer installer follows the naming convention:

xxxxxxx X Y Z.exe

where X\_Y\_Z refers to version X.Y.Z. Take the installer with the latest version number. Audio\_Weaver\_5.16.A08\_Standard.exe – Version 5.16.A08 Compiled Matlab Audio Weaver 5.16.A08 Developer.exe – Version 5.16.A08 incl. Matlab Scripts Audio\_Weaver\_5.16.A08\_Pro.exe – Same as Dev., including Custom Modules

Note that the compiled version of the installer is substantially larger since it includes the MATLAB compiled run-time environment (MCR) in addition to the Audio Weaver files.

#### <span id="page-3-2"></span>INSTALLATION STEPS

- 1. There is a two-step installation process. First for Audio Weaver and then for the MATLAB run-time.
- 2. Make sure you run in Administrator mode.
- 3. It is best to install Audio Weaver outside of Program Files so that you can modify local files and examples.
- 4. The first time you launch Audio Weaver you may get a firewall warning since communication is via TCP/IP.

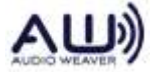

#### <span id="page-4-0"></span>LAUNCHING THE COMPILED VERSION

The installer places an icon on the desktop.

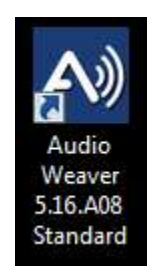

Double click to start the awe\_designer.exe application. The splash screen will appear right away. The first time you run the compiled version it may take 1 or 2 minutes before the interface window appears. This is because it has to unpack about 100 MB of files. Subsequent launches are faster<sup>1</sup>.

#### <span id="page-4-1"></span>LAUNCHING THE SCRIPT VERSION

Start MATLAB and then add the suitable directory to your MATLAB search path:

C:\Program Files\DSP Concepts\Audio Weaver X.Y.Z Developer\matlab C:\Program Files\DSP Concepts\Audio Weaver X.Y.Z Pro\matlab lFrom the MATLAB command window, type "awe\_designer". This will launch the graphical interface. *Do* 

*not use the awe\_designer.exe application.*

#### <span id="page-4-2"></span>ADDITIONAL DOCUMENTATION

The following documents are available in your installation's Doc directory:

*Audio Weaver Module User's Guide* – Describes how the audio modules are used in practice. Very important!

*Audio Weaver Matlab API* – Describes Audio Weaver's MATLAB interface.

- *Audio Weaver Module Developers Guide* For writing custom modules. This feature is not part of the free evaluation.
- *Audio Weaver Platform Developers Guide* For porting Audio Weaver to custom hardware.
- *Audio Weaver Server Command Syntax* Documents the commands sent between MATLAB and the Server.

 $1$  If you run into problems getting the compiled version to launch, run it under a DOS command prompt and watch the debug information scroll by.

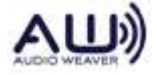

 $\overline{a}$ 

### **DSP Concepts, Inc. Audio Weaver Designer User's Guide**

### <span id="page-5-0"></span>**QUICK START GUIDE**

1. Modules are organized into libraries. Use the checkboxes "float" "fract32" and "int" to filter based on your appropriate processor. If you know the name of a module, use the search feature. Our libraries are based on module function. Expand each section to see the individual module options.

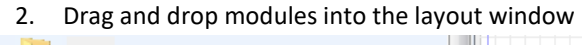

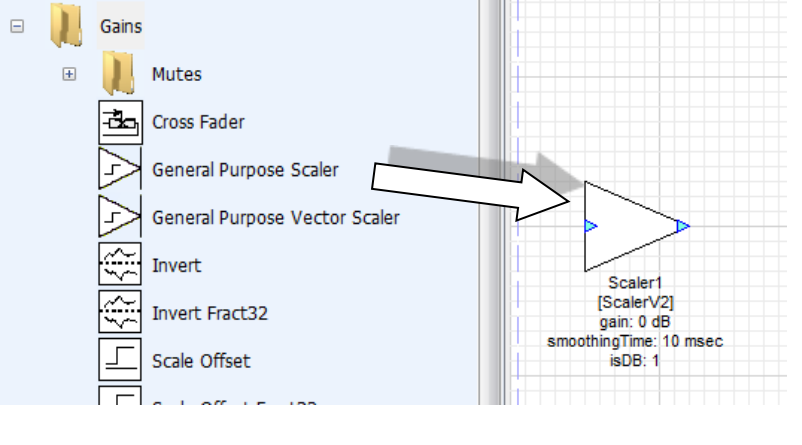

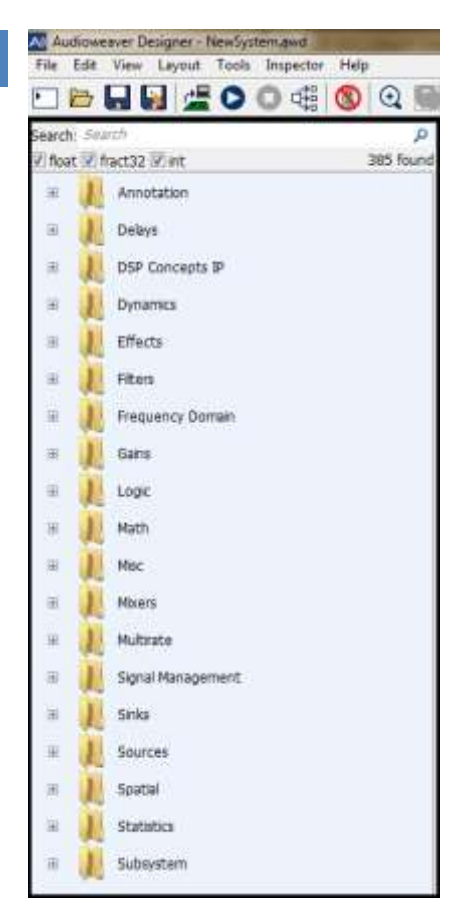

3. Wire them together

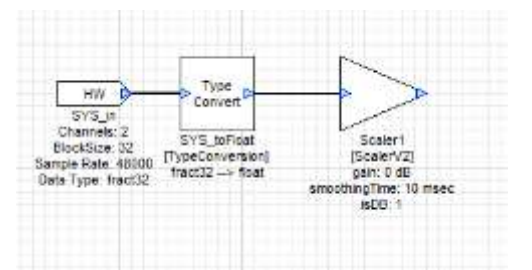

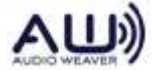

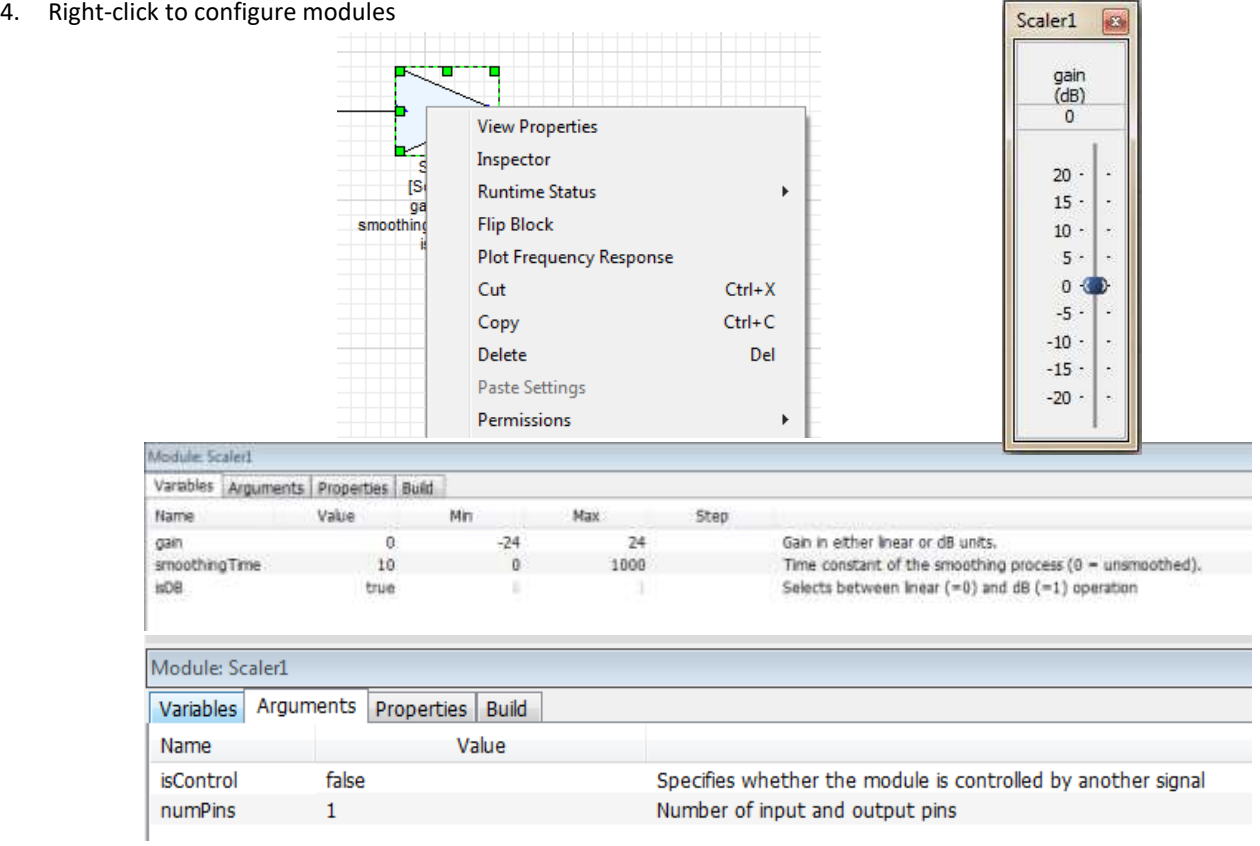

*Inspector* – all tunable parameters. Use at design time or tuning time.

*Module Status* – Activate, mute, or bypass a module.

*View Properties(Variables)* – Change the range of sliders and knobs

*View Properties(Arguments)* – Change at design time only. Configure items, like filter order,

maximum delay time, or number of pins - which affect memory allocation or wiring.

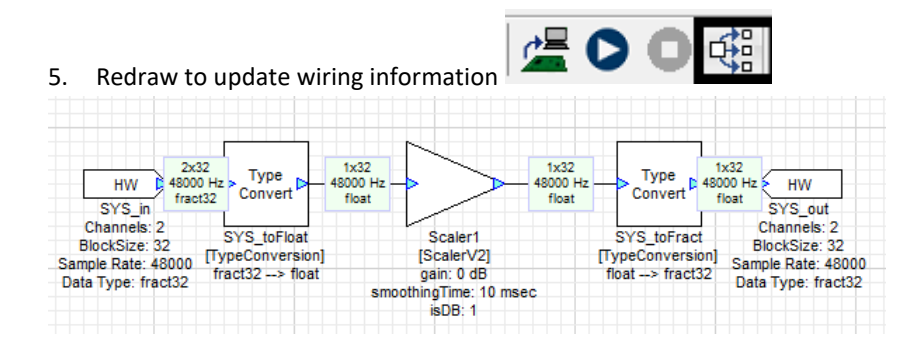

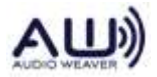

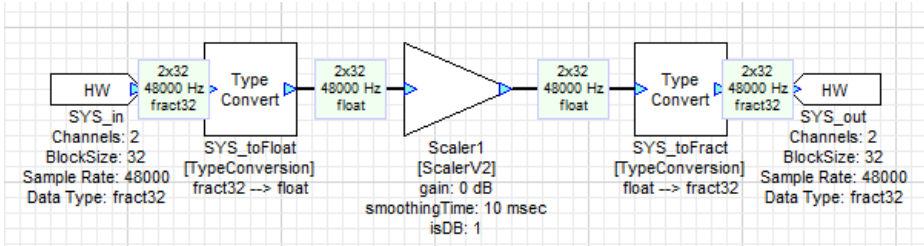

6. Build and run to start real-time processing

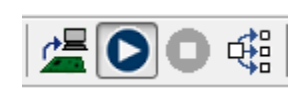

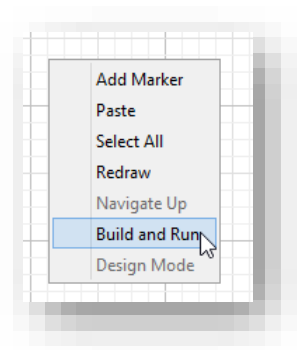

Scaler1 B gain<br>(dB)  $\overline{0}$  $_{20}$  .  $15$   $\cdot$  $10$   $^{\circ}$ ¥,  $5 0<sup>4</sup>$ D  $-5$  .  $-10$   $\cdot$  $-15$   $^{\circ}$  $-20$ 

7. Tune in real-time using inspectors

8. Return to Design Mode and keep editing

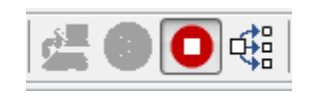

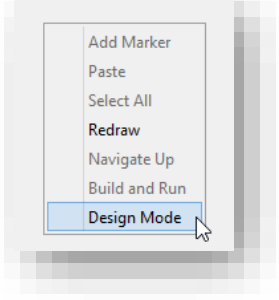

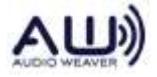

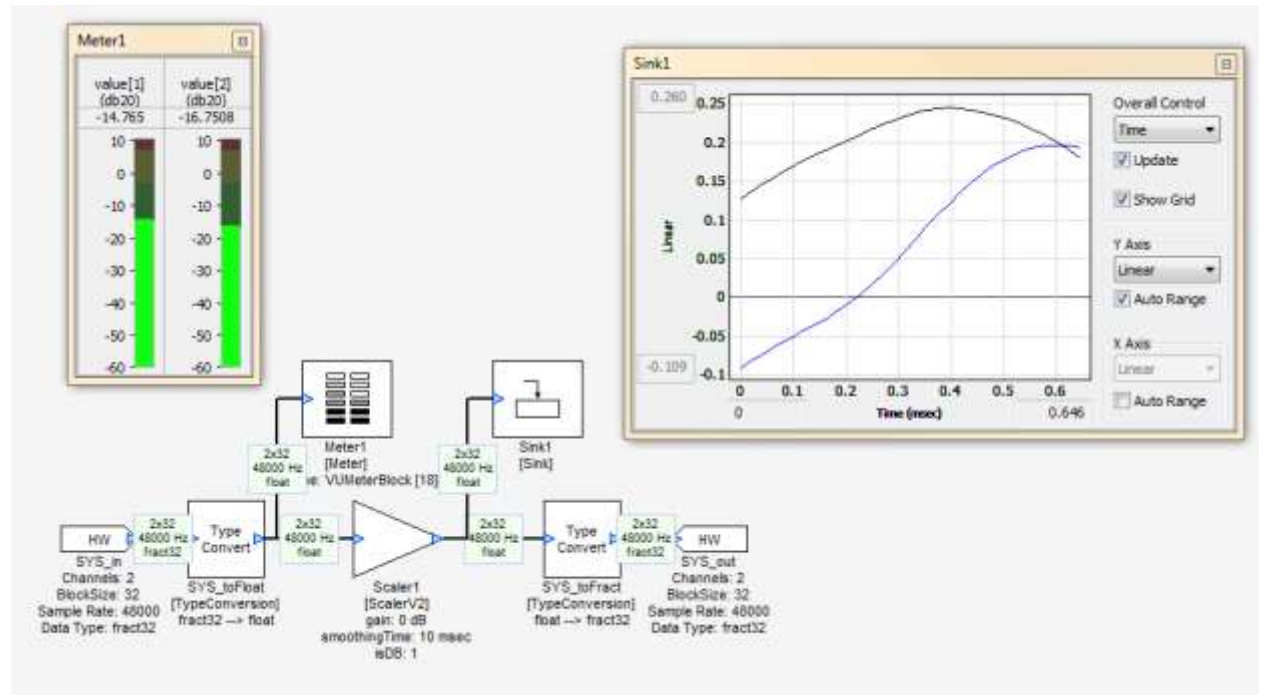

9. Add Sink and Meter modules to view signals. These are found in the Sinks folder.

10. Switch to an embedded target using the Server

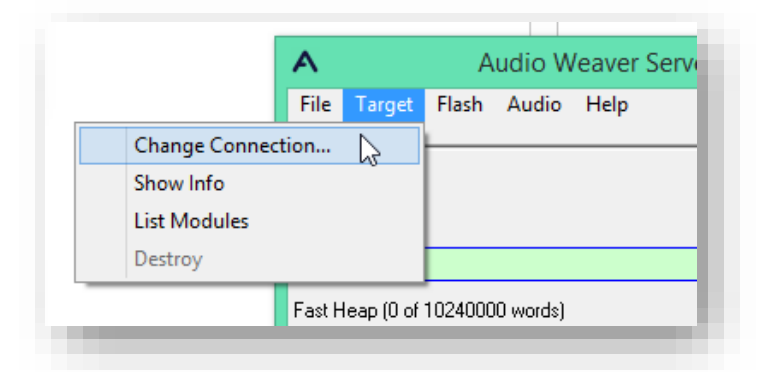

11. Build and run to start real-time processing. Then profile the CPU load and memory using the Tools→Profile System menu item.

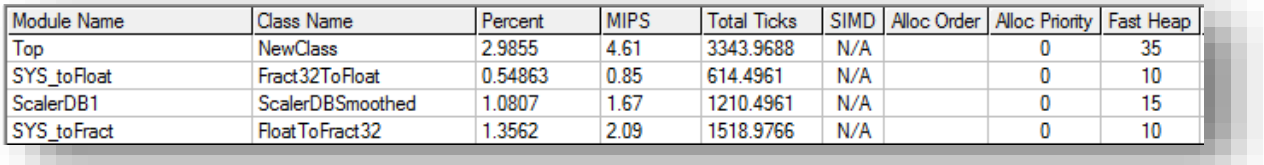

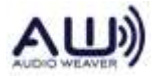

### <span id="page-9-0"></span>**ADVANCED FEATURES**

#### <span id="page-9-1"></span>CREATE SUBSYSTEMS TO ADD HIERARCHY

Drag out the Subsystem module from the Subsystem folder, then double click or right click and select 'Navigate In' to design the internal system. Add System Input and Output pins from the Subsystem folder.

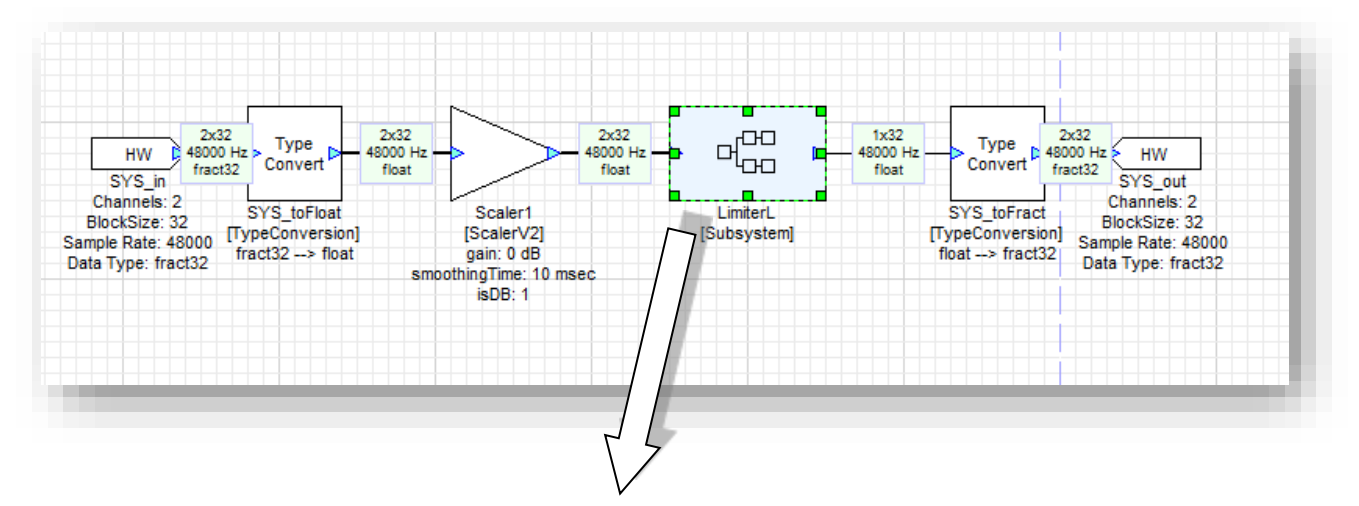

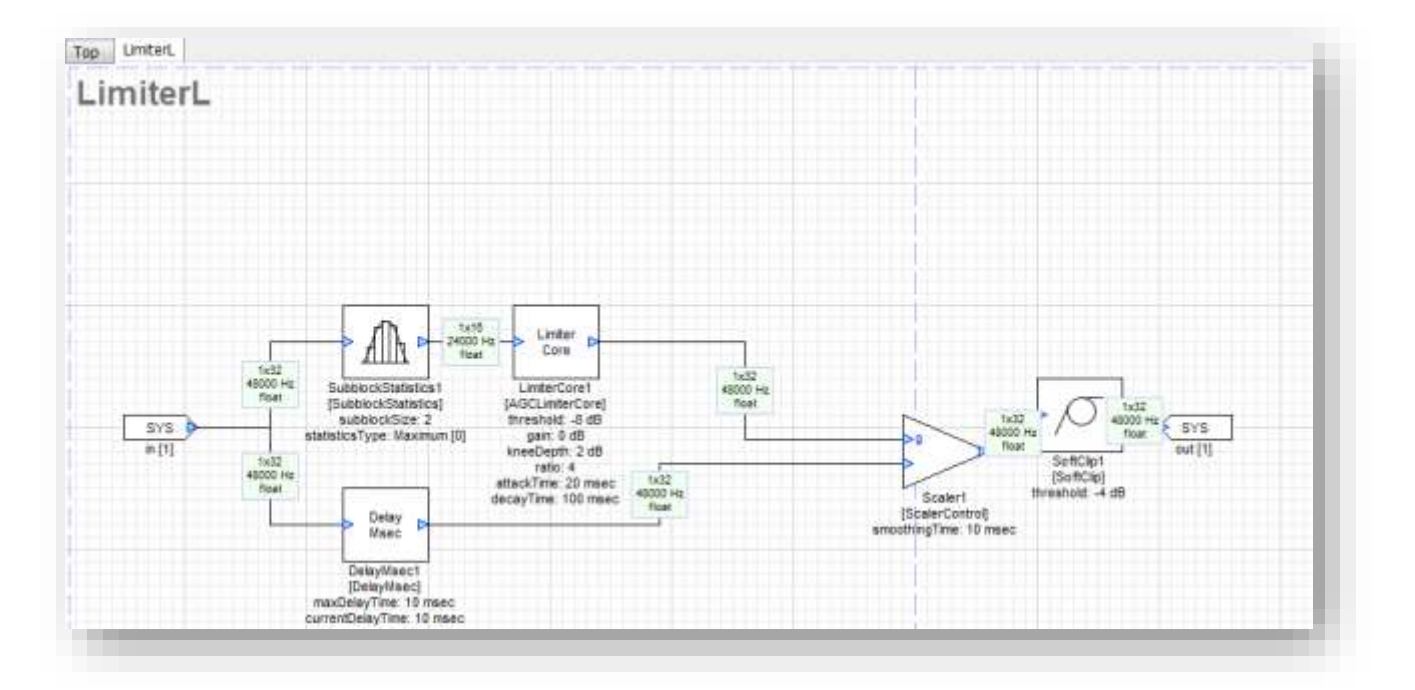

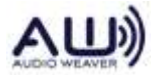

#### Audio Weaver Layout Properties  $\times$ Statistics **City** Module Count: 10 Ane AGCLimiterCore Shows which modules are Non Virtual: 10 Arkter Class Count: 10 Relation<br>Biguad<br>Deitterleave used in your design Delay<br>DelayMsec<br>Interiorve TypeConversion PC/Linux Audio Selects the audio source Source File 끫 File Name Bach Piano 48kHz mp3 **Browne** C/giftAudioWeaverAudio@ach Piano 48tHz.mp3 Record Output Audio Record the output audio Save Directory C. (Users/Andrew Perrin) D. Browne Record File Name Auto-increment  $-10$ Beld Settings for product Validate system output pin Generate script file ( aws) developers Protection Protect Layout. Prevent editing of your design Catcol  $OK$

<span id="page-10-0"></span>FILE PROPERTIES (LAYOUT→LAYOUT PROPERTIES MENU ITEM)

<span id="page-10-1"></span>GLOBAL PROPERTIES (FILE→GLOBAL PREFERENCES MENU ITEM)

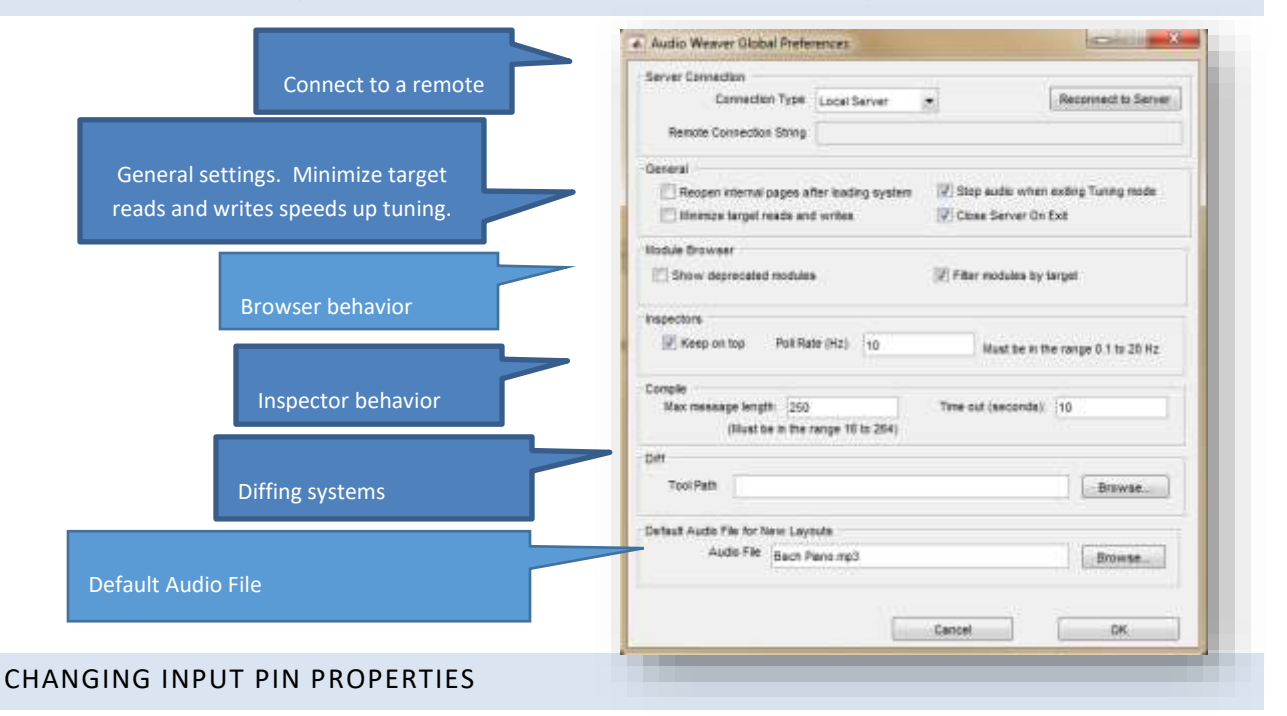

<span id="page-10-2"></span>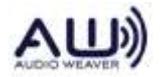

Right-click on the **HW** pin to change number of channels, block size, and sample rate.

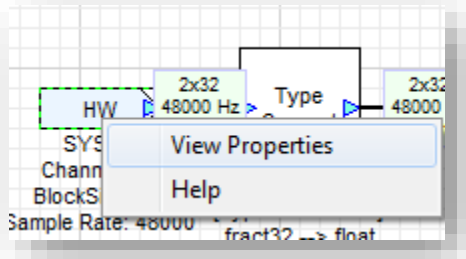

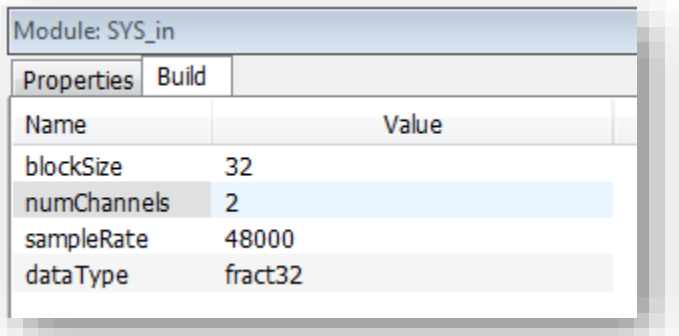

The output pin information is *inherited* from the connecting wire.

#### <span id="page-11-0"></span>FREQUENCY RESPONSE MEASUREMENTS

Right click on a module and select "Plot Frequency Response". Or, use the Measurement menu.

### <span id="page-11-1"></span>CONFIGURE THE PC SOUND CARD

Access this from the Server's File→Preferences menu item. Choose your sound card and sample rate for

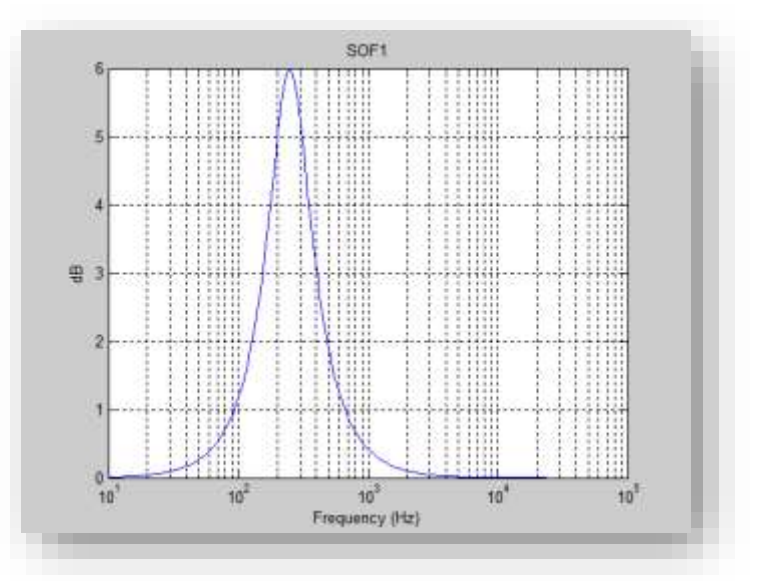

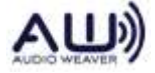

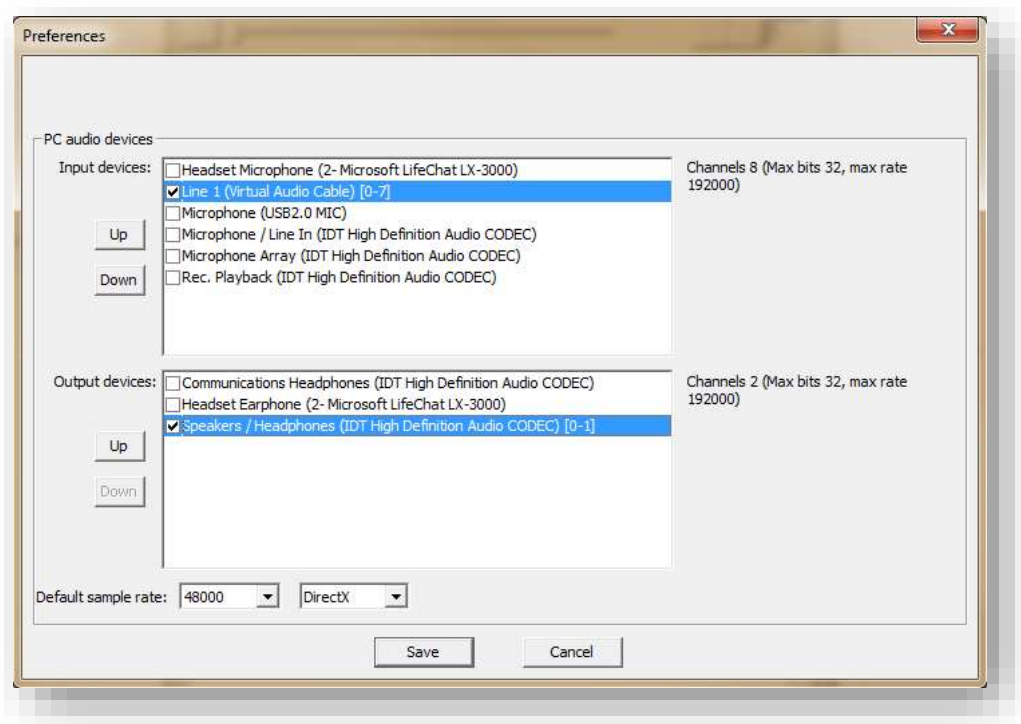

analog I/O. Multiple sound cards can be enabled. Choose between DirectX and ASIO drivers.

#### <span id="page-12-0"></span>PASTE MODULE SETTINGS

This copies settings from one module to another. Copy a module, then right click on another module of the same class and choose "Paste Settings".

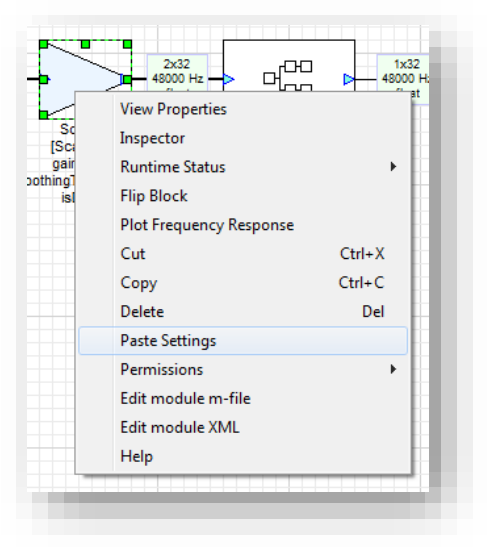

<span id="page-12-1"></span>SHOWING WIRING INFORMATION

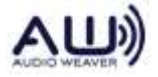

### **DSP Concepts, Inc. Audio Weaver Designer User's Guide**

Access from the View→Wire Info menu item. Display number of channels, block size, sample rate, and data type. 2x64 means two channels and a block size of 64 samples.

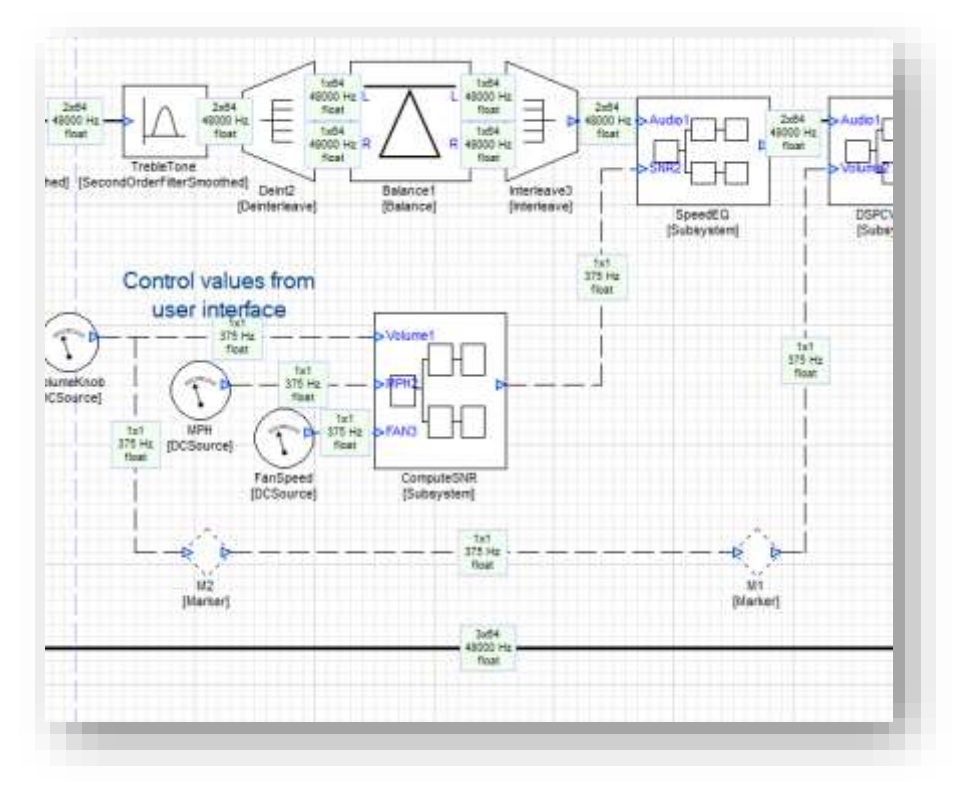

#### <span id="page-13-0"></span>MANAGING INSPECTORS

Use the Inspector menu to create inspector groups for efficiently tuning the system. Show and hide groups of inspectors. These menu items speed up inspector handling

#### <span id="page-13-1"></span>DIFFING SYSTEMS

This requires a Diff tool like WinMerge, to be installed. First specify your Diff tool under the File→Global Preferences menu item. Then use the menu item File→Compare Systems to make the comparison

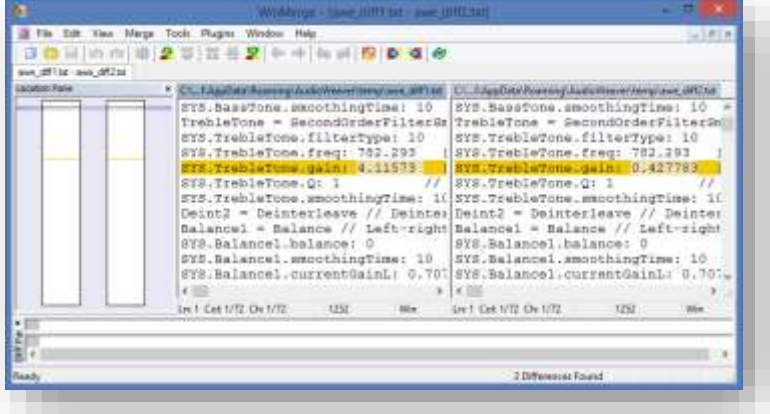

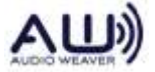

#### <span id="page-14-0"></span>RECONNECT TO THE SERVER

If you accidentally close the Server, use this menu item to relaunch.

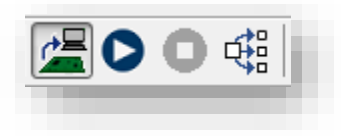

### <span id="page-14-1"></span>PROCESSING WAV FILES

Non-real-time processing. Sends data through your design and records the output. Faster than real-time on the PC. (Increase your blockSize to speed up processing.)

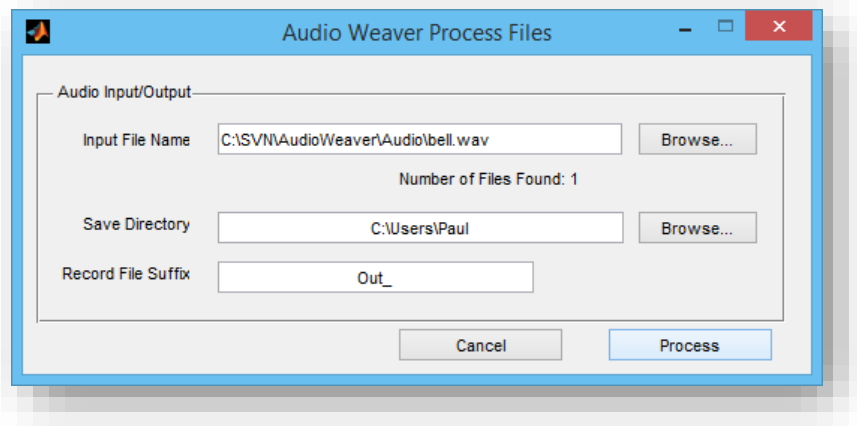

#### <span id="page-14-2"></span>MANAGING THE CANVAS

Increase your drawing space using the Layout - Canvas Size menu item.

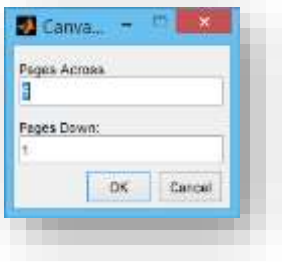

Zoom in and out using toolbar buttons

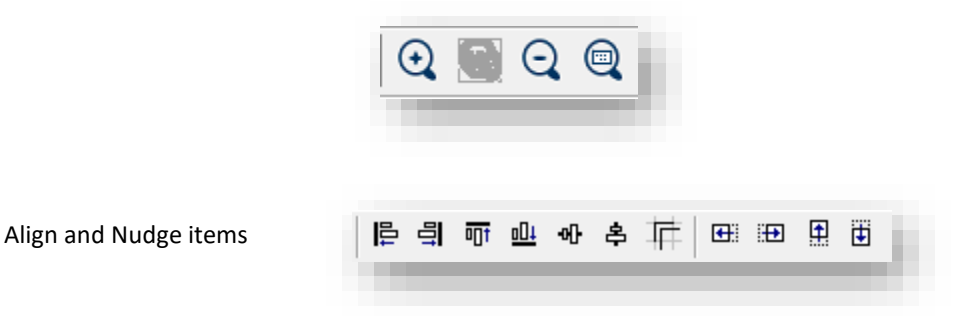

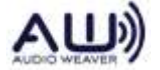

#### <span id="page-15-0"></span>FEEDBACK WIRES

Feedback wires have to be manually specified. Right-click on a wire and select:

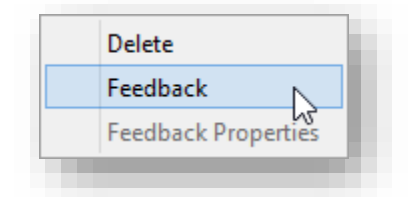

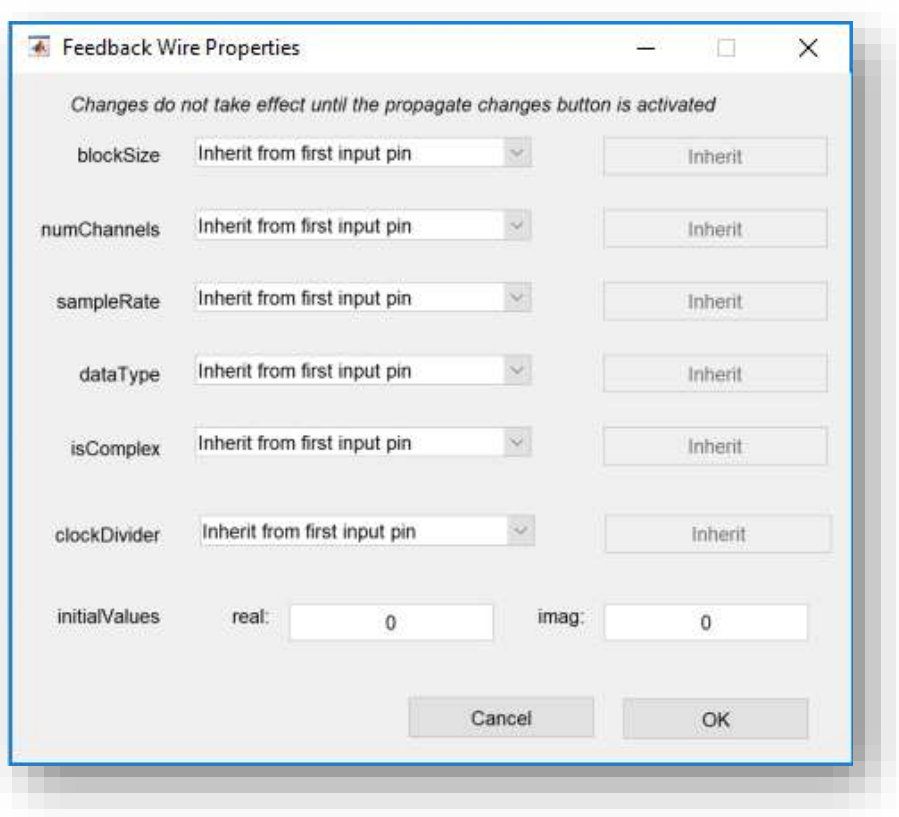

Then configure details of the feedback wire using Feedback Properties. See the *Audio Weaver Module Users Guide* for a detailed explanation of this feature.

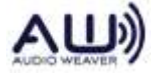